# **Larmpaket lares 4.0 "ETG-paketet"**

# **Programmeringsmanual**

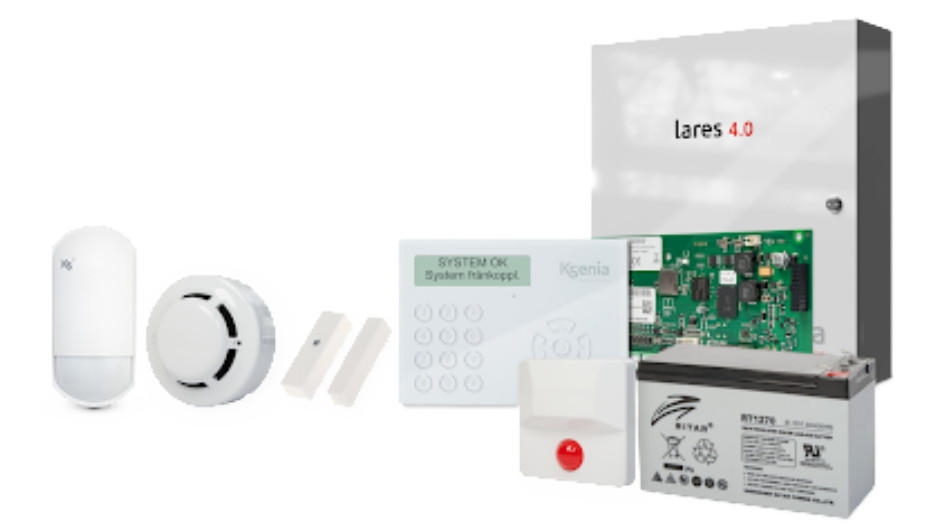

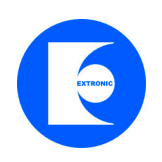

Version 1.6

#### **Larmpaket lares 4.0 "ETG-paketet" programmeringsmanual**

#### **1.1 Allmänt**

Den här är en förenklad programmeringsmanual framtagen för att användas för larmpaket lares 4.0 "ETG-paketet". För installation se separat manual.

Programmering av larmsystem lares 4.0 sker enkelt med en app eller webbläsare, det behövs ingen mjukvara.

# **1.1 Fabriksåterställning av centralapparat lares**

Börja med att återställa centralapparaten till grundinställning. Det gör man för att radera tidigare programmeringar. Tryck på knapp S1 i 5 sekunder, lysdiod övergår till fast rött sken.

# **Grundprogrammerade koder är:**

Huvudkod: Installatörskod: 123456

# **1.2 Anslut centralapparat lares 4.0 till ett nätverk**

För att programmera en centralapparat lares 4.0 med en PC eller mobiltelefon måste centralapparat vara ansluten till ett nätverk med en nätverkskabel:

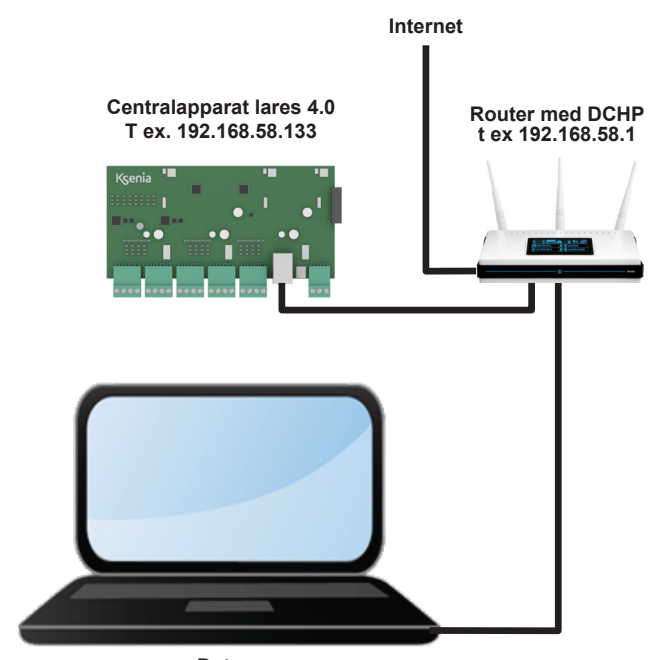

**Dator T ex. 192.168.58.125**

# **1.3.1 Ansluta till en lares 4.0 via molntjänst**

Öppna en webbläsare och skriv följande webbadress:

Använd en webbläsare och sök efter Ksenia Secure Web eller ange följande webbadress: **https://www.kseniasecureweb.com**

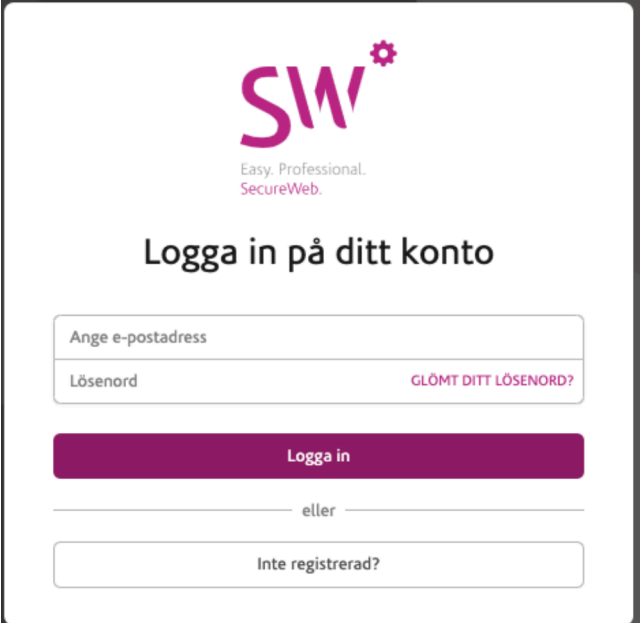

Logga in med dina inloggningsuppgifter. Om du inte har ett konto klicka på **Inte registerad?** och skapa ett konto.

#### **1.3.2 Ansluta till centralapparat lokalt**

Det går även bra att ansluta till en centralapparat lokalt genom att att ange den lokala IP-adressen i en webbläsare. För att hitta se vilken lokal IP-adress som en centralapparaten har gör som följer:

- Tryck installatörskoden (123456) på manöverpanelen
- Stega med tangenterna Pil ner eller Pil upp till Nätverk
- Tryck OK nu visas den lokala IP-adressen.

Öppna en webbläsare (helst Chrome) och ange ovanstående lokala IP-adress enligt följande: **https://**XXX.XXX.XXX:XXX**:443**

# **1.4 Lägg till en centralapparat lares 4.0**

För att lägga till en centralapparat lares 4.0, klicka på plustecknet:

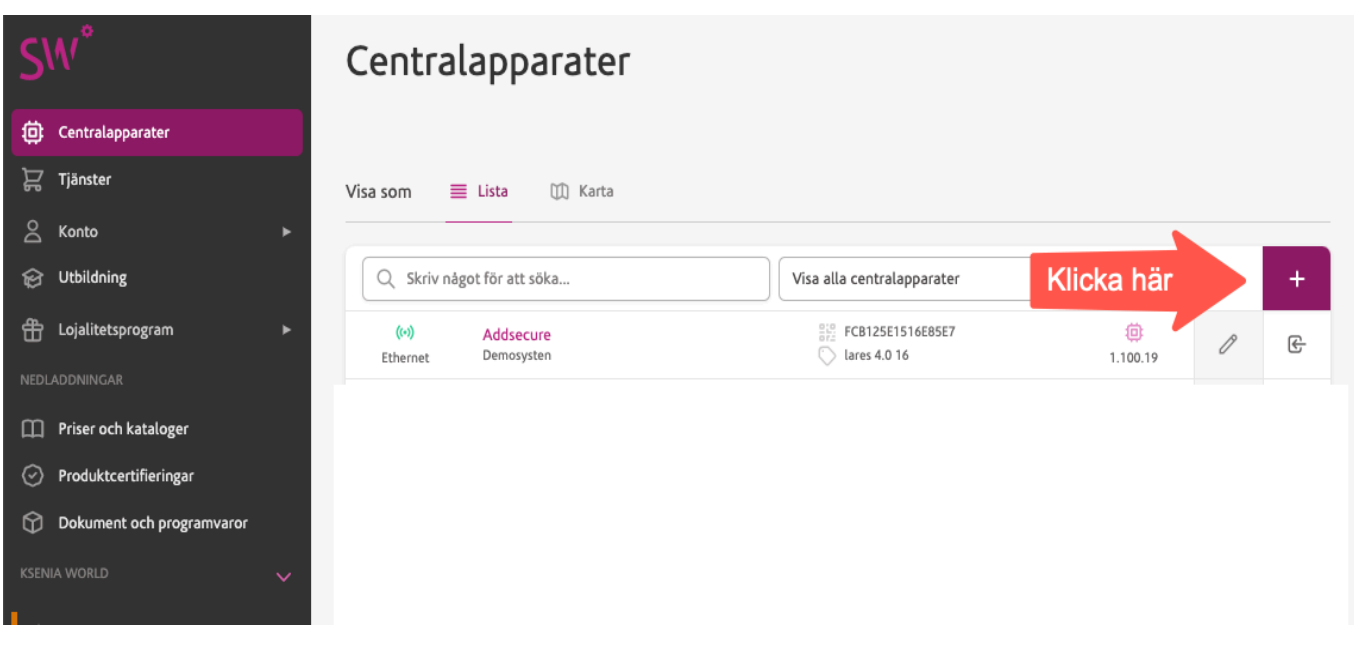

# **1.5 Ange serienumret på centralapparat**

Skriv serienumret som står på kretskortets etikett:

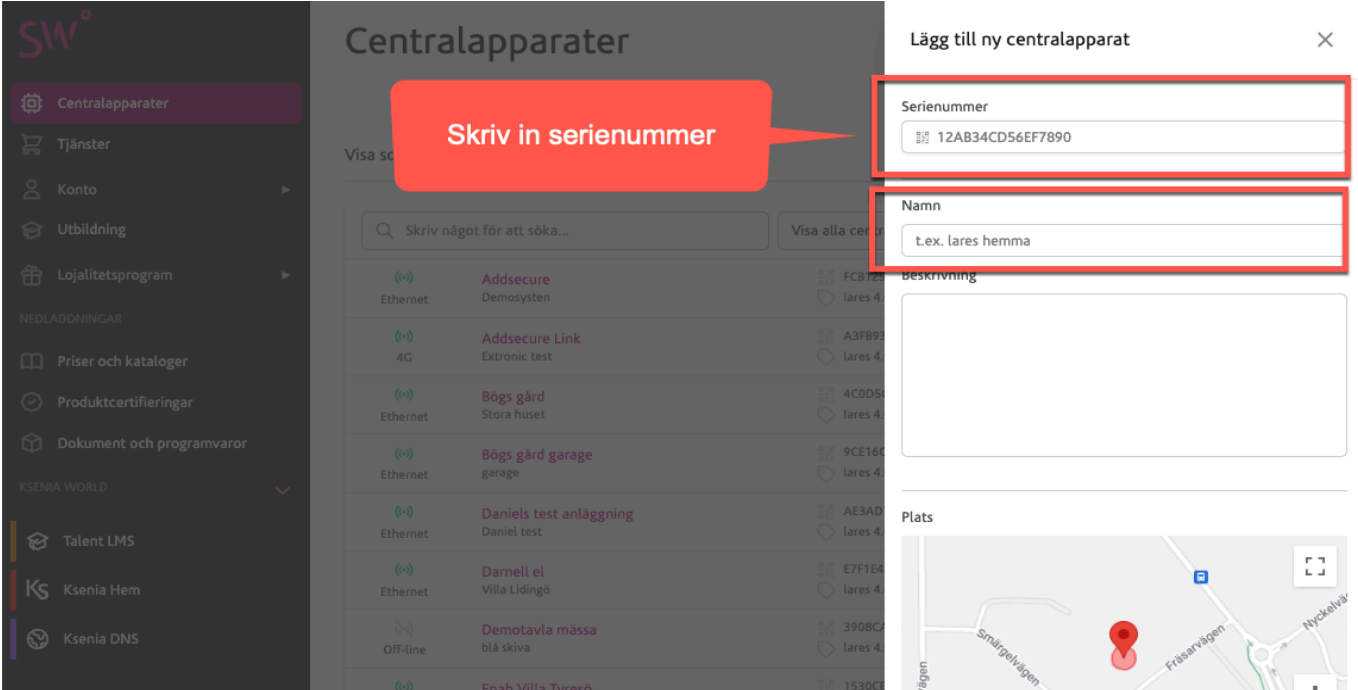

Välj ett lämpligt namn på centralapparaten. Tryck på **Spara**.

# **1.6 Logga in på centralapparat lares 4.0**

Välj en centralapparat i listan:

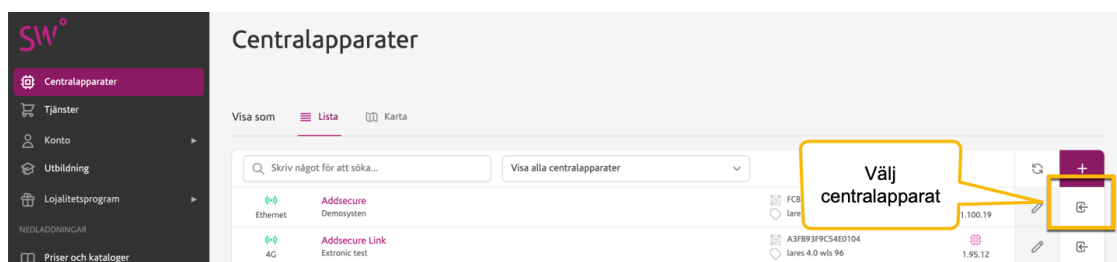

#### Logga in med installatörskod: **123456**:

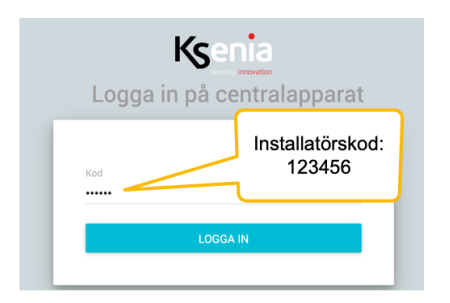

# **1.7 Uppdatera centralapparat**

Börja med att uppdatera centralapparaten. Om det finns en uppdatering att installera så kommer det att visas en orange ikon längst ner på höger sida som meddelar att det finns en uppdatering att hämta, klicka på den. Uppdateringen tar några minuter!

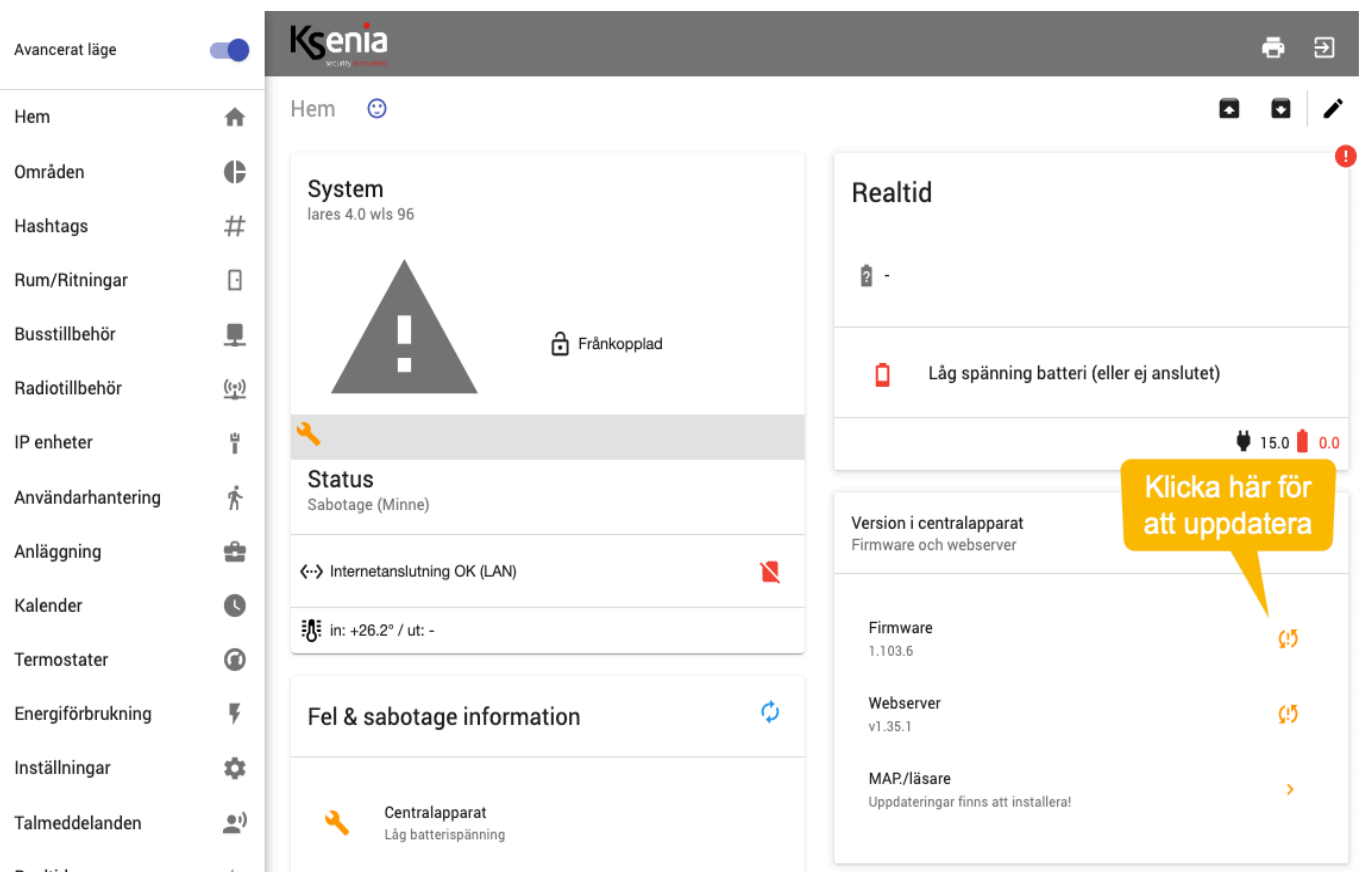

# **2.0 Lär in manöverpanelen ergo M som är ansluten till centralapparaten på kommunikationsbussen**

#### Klicka på **Busstillbehör** och **MAP/läsare**:

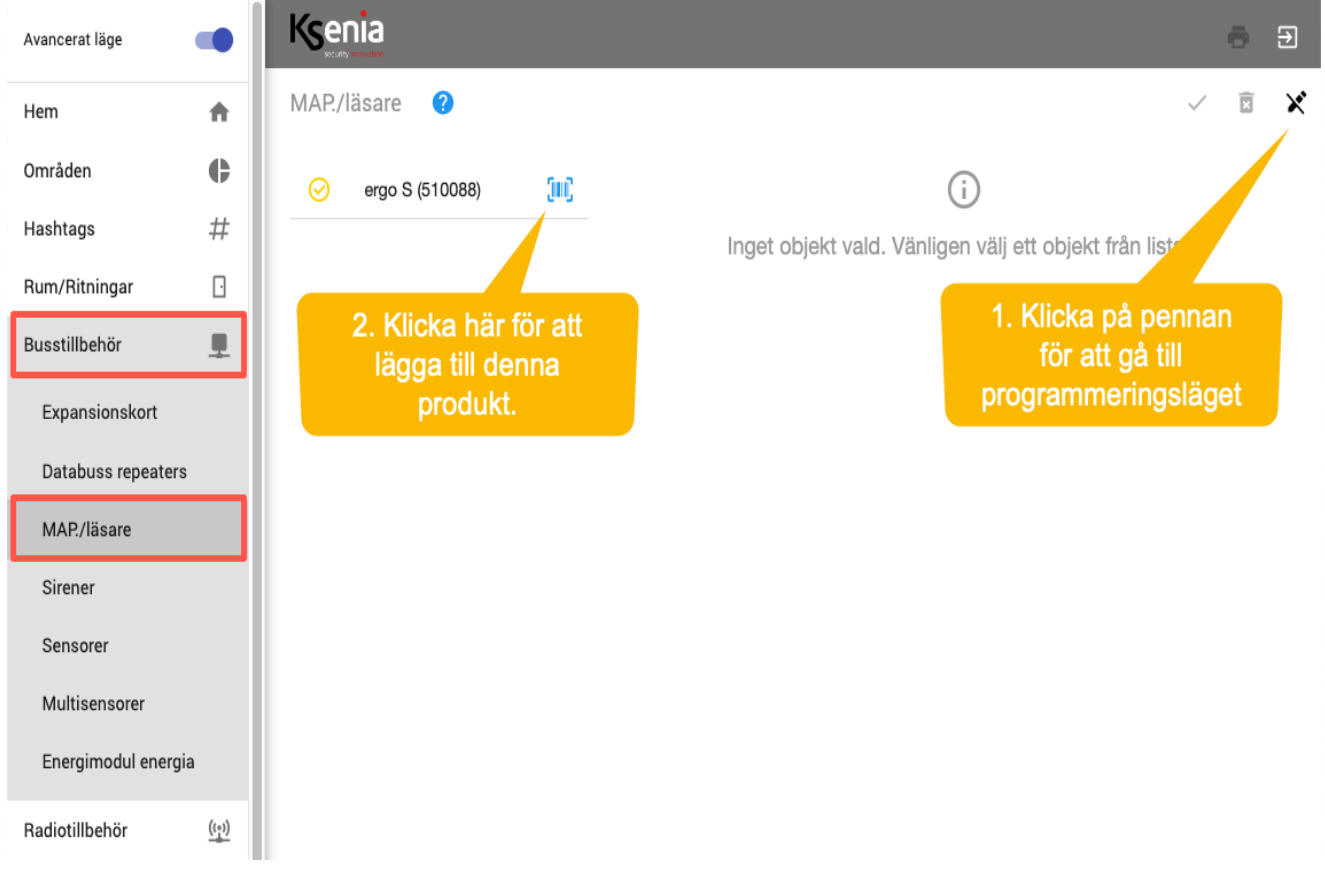

- 1. Klicka först på pennan uppe till höger för att gå till programmeringsläget.
- 2. Klicka på den **blåa streckkodsikonen** för att lägga just detta tillbehör.
- 3. Klicka på **Spara knappen** uppe till höger för att spara.
- 4. Klicka sedan på **Tillämpa**.

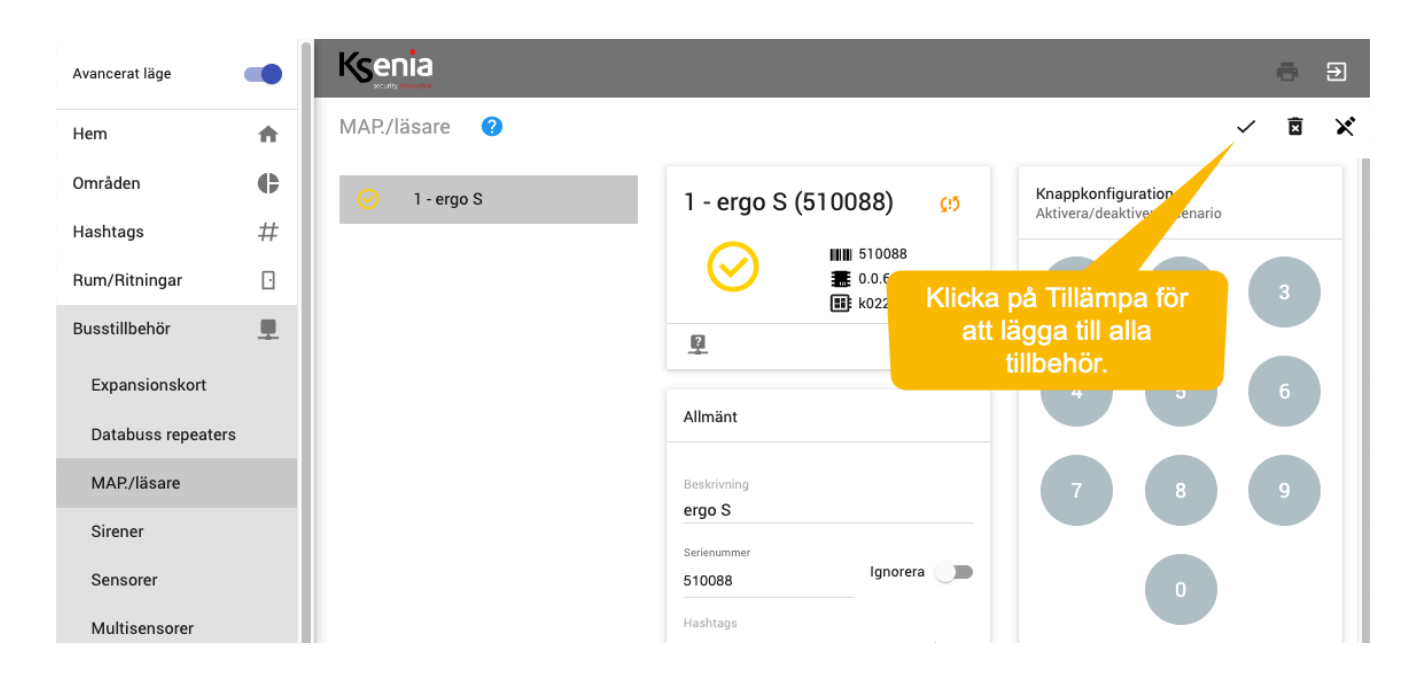

# **2.1 Visa sektionsstatus**

# Klicka på **Busstillbehör** och **MAP/läsare**:

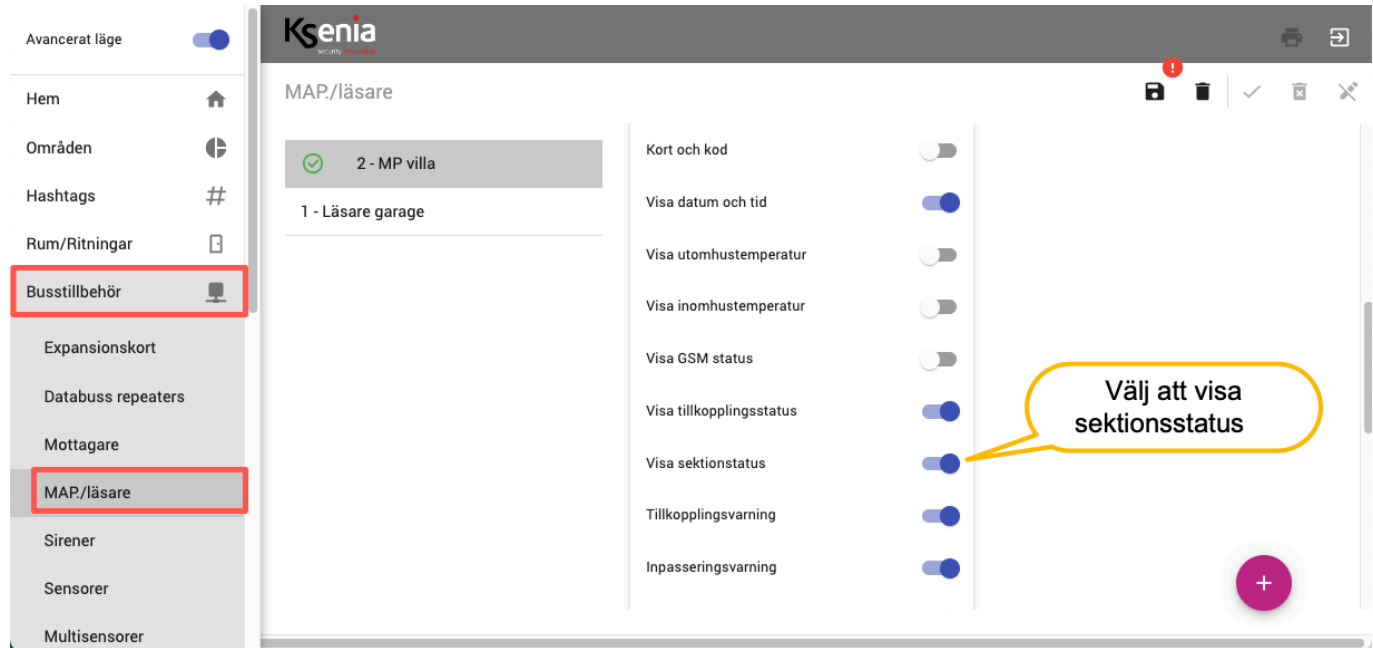

Kryssa i **Visa sektionsstatus**.

.

# **2.2 Öppna session för att lägga till sektioner**

# Klicka på **Anläggning** och **Sektioner**:

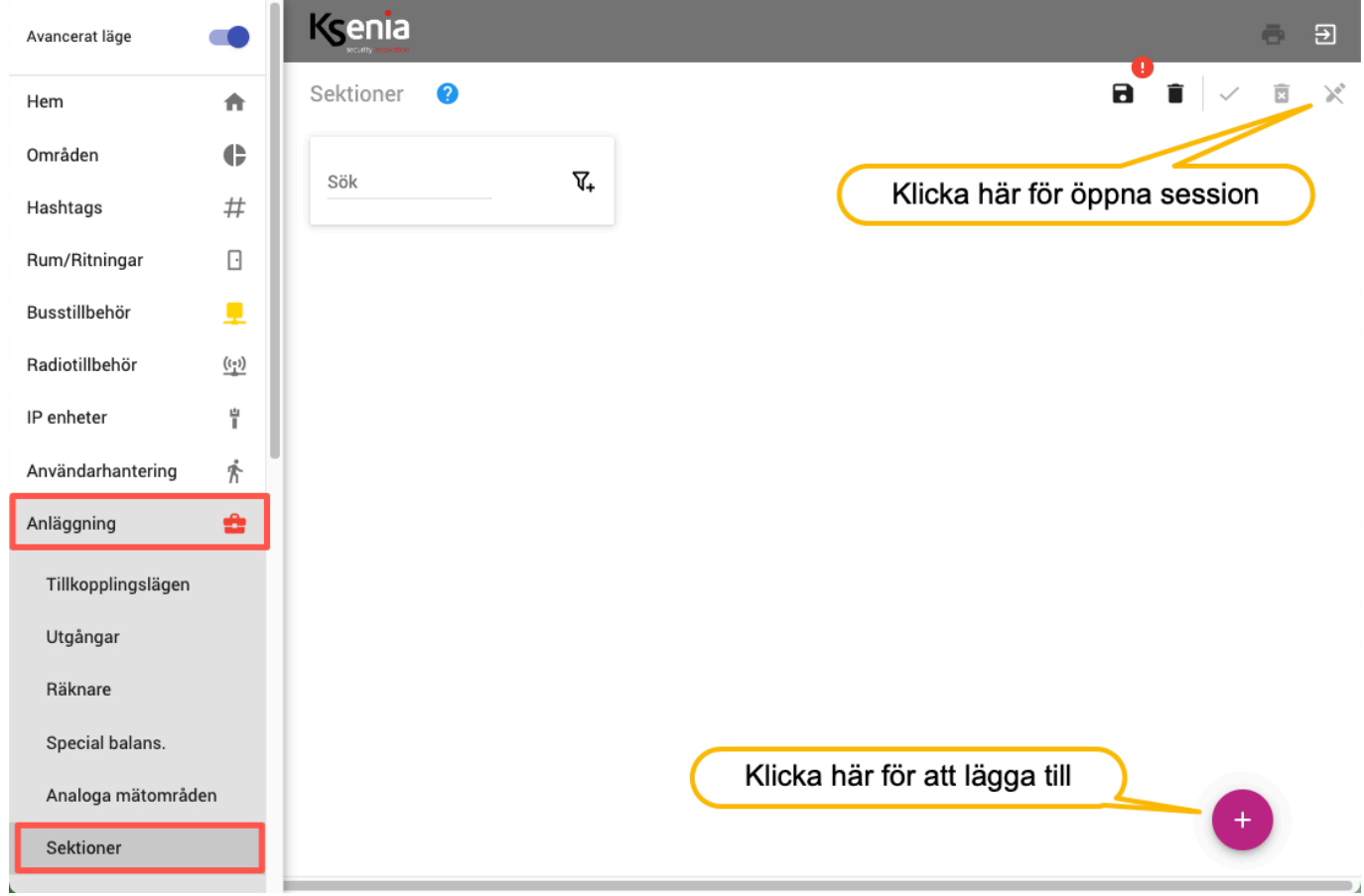

- 1. Klicka på pennan uppe till höger för att öppna session.
- 2. Klicka på plus i nedre högra hörnet för att lägga till Sektioner.

# **2.3 Programmera sektion för magnetkontakt**

Klicka på **Anläggning** och **Sektioner.** Lägg till en sektion genom att klicka på + i nedre högra hörnet. Programmera sektion 1 för magnetkontakt MC-440 enligt följande:

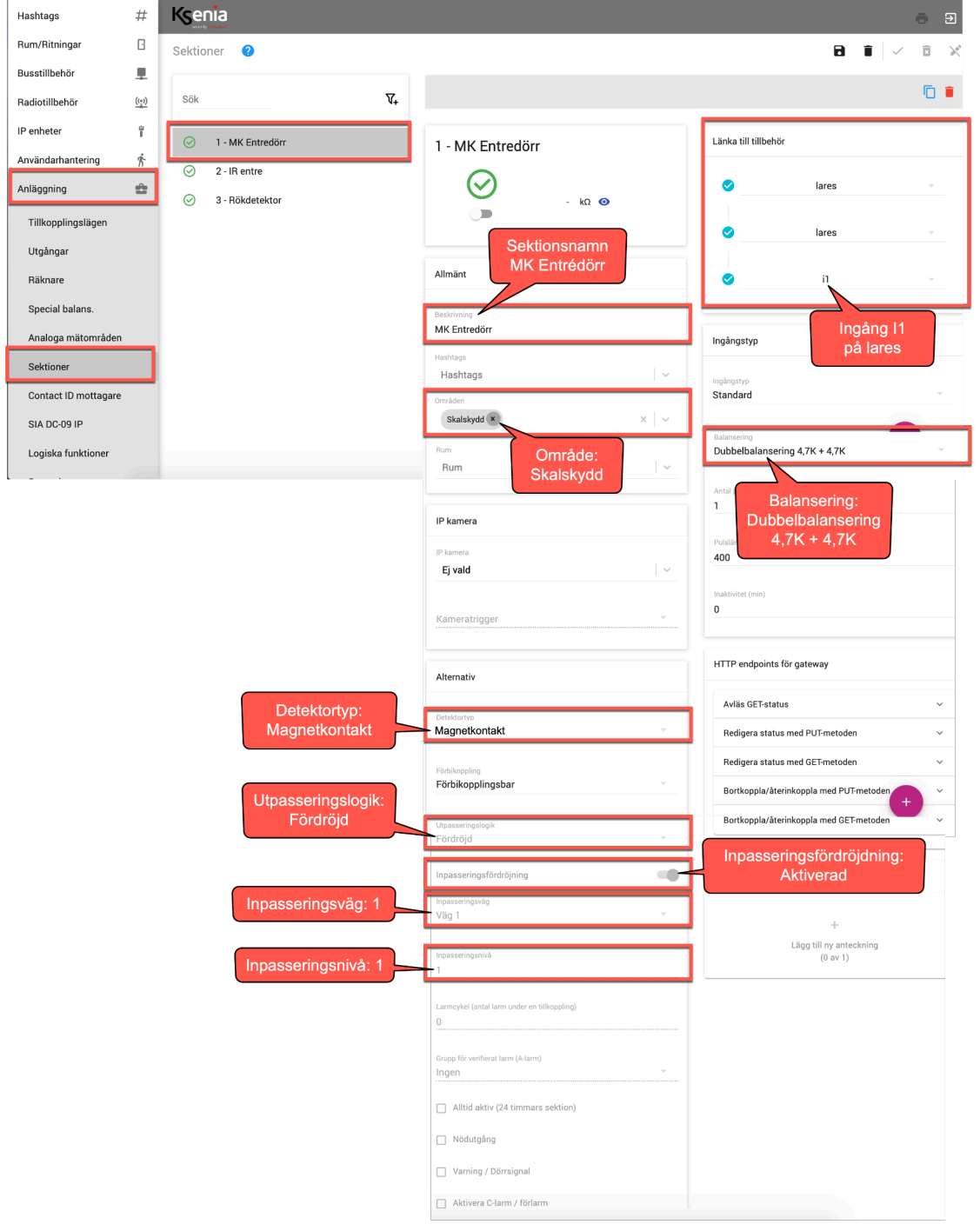

- 1. Klicka på + i nedre högra hörnet för att lägga till sektion.
- 2. Beskrivning: MK entrédörr.
- 3. Område: Skalskydd.
- 4. Tillbehör: lares, I1.
- 5. Balansering: Dubbelbalansering 4,7K + 4,7K (eller det motstånd som du har använt).
- 6. Utpasseringslogik: Fördröjd.
- 7. Inpasseringsfördröjning: Ja.
- 8. Inpasseringsväg: Väg 1.
- 9. Inpasseringsnivå: 1.

# **2.4 Programmera sektion för IR-detektor**

Klicka på **Anläggning** och **Sektioner.** Lägg till en sektion genom att klicka på + i nedre högra hörnet. Programmera sektion 2 för IR-detektor unum-X enligt följande:

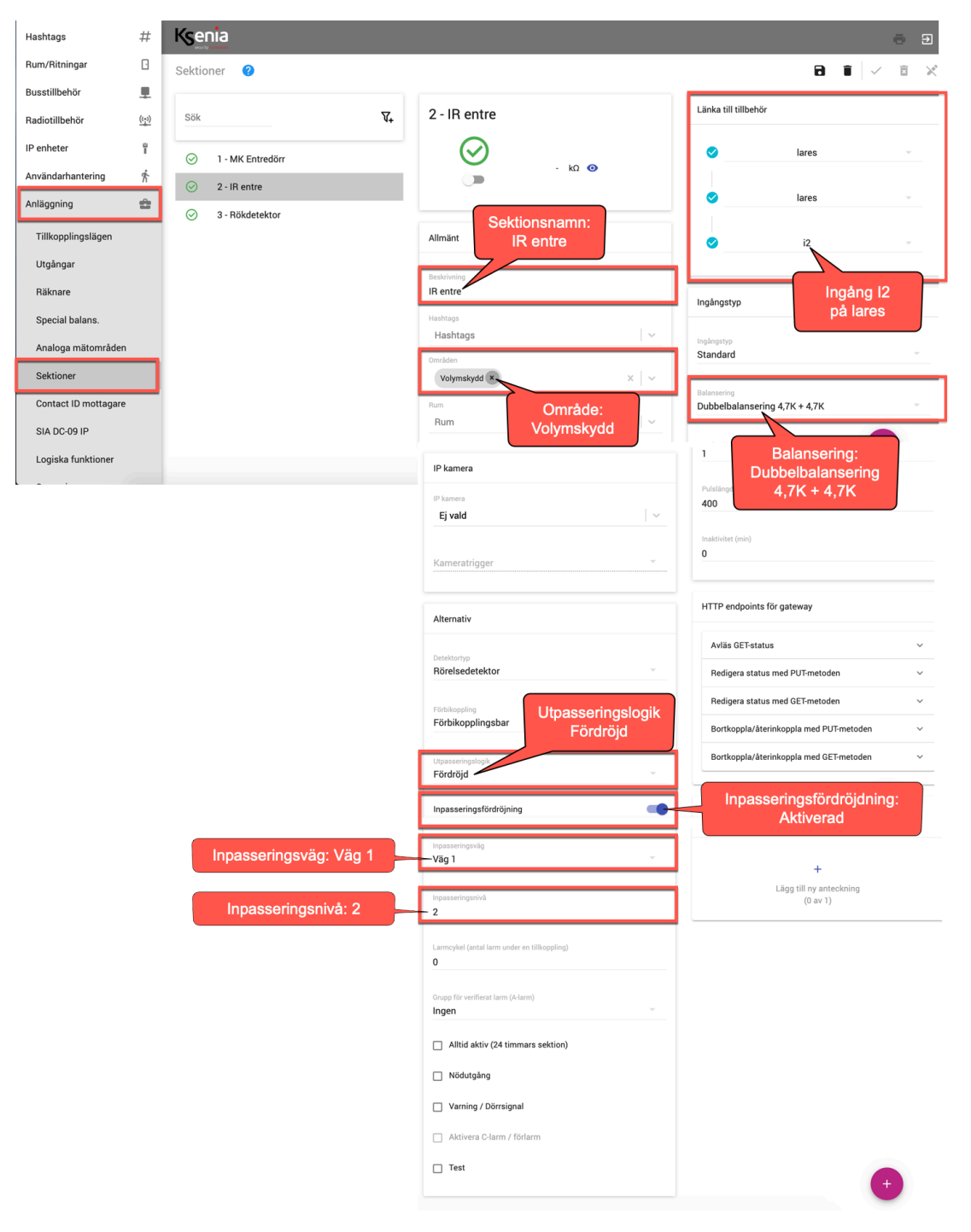

- 1. Klicka på + i nedre högra hörnet för att lägga till sektion.
- 2. Beskrivning: IR-entré.
- 3. Område: Volymskydd.
- 4. Tillbehör: lares, I2.
- 5. Balansering: Dubbelbalansering 4,7K + 4,7K (eller det motstånd som du har använt).
- 6. Utpasseringslogik: Fördröjd.
- 7. Inpasseringsfördröjning: Ja.
- 8. Inpasseringsväg: Väg 1.
- 9. Inpasseringsnivå: 2.

# **2.5 Programmera sektion för rökdetektor**

Klicka på **Anläggning** och **Sektioner.** Lägg till en sektion genom att klicka på + i nedre högra hörnet. Programmera sektion 3 för rökdetektor Q01-4 enligt följande:

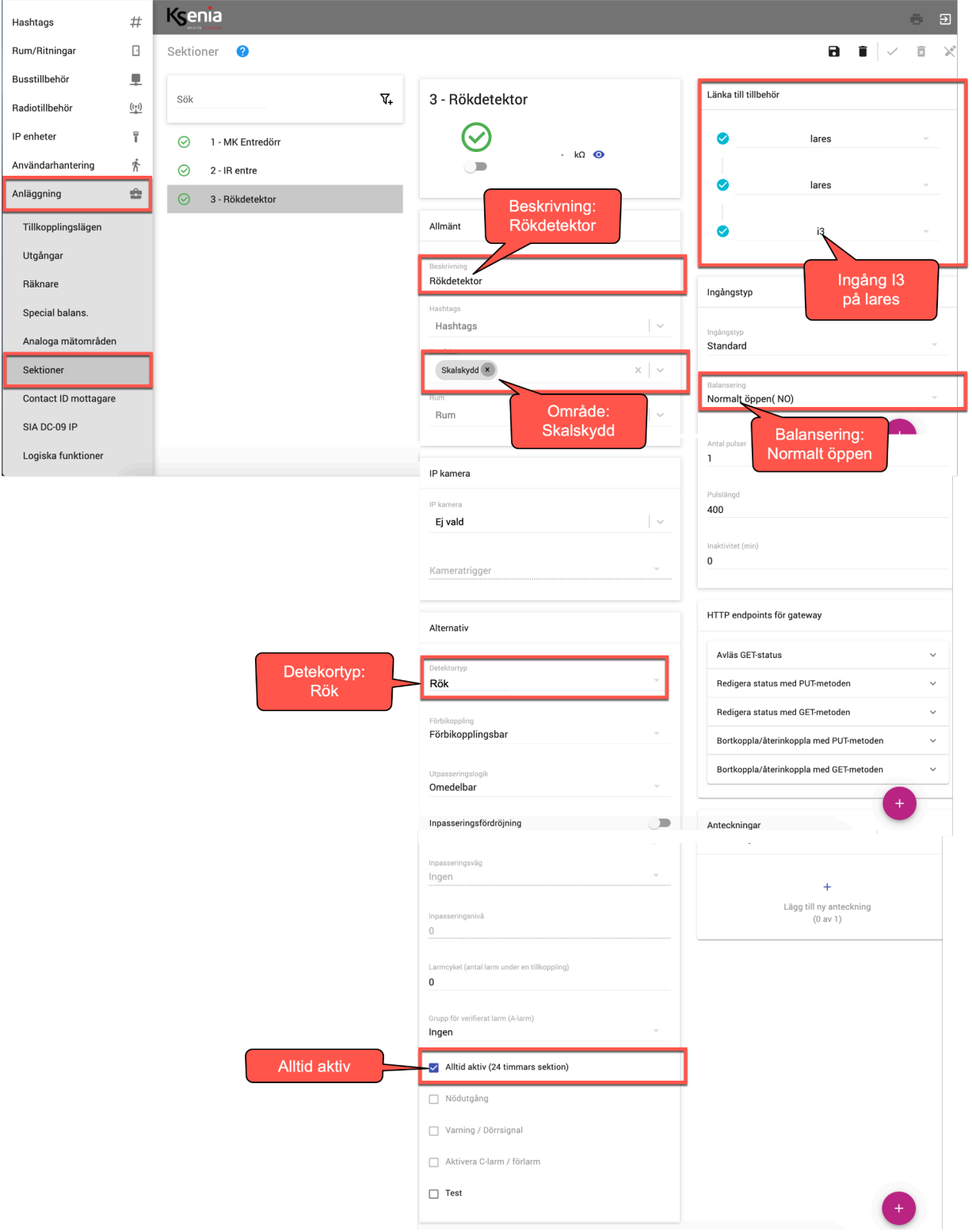

- 1. Klicka på + i nedre högra hörnet för att lägga till sektion.
- 2. Beskrivning: Rökdetektor.
- 3. Område: Skalskydd.
- 4. Tillbehör: lares, I3.
- 5. Balansering: Normalt stängd (NC).
- 6. Detekortyp: Rök
- 7. Alltid aktiv /24-timmars sektion): JA

# **2.6 Programmera utgång för siren (lysdiod)**

Klicka på **Anläggning** och **Utgångar.** Lägg till en utgång genom att klicka på + i nedre högra hörnet. Programmera Utgång 1 för siren (lysdiod) enligt följande:

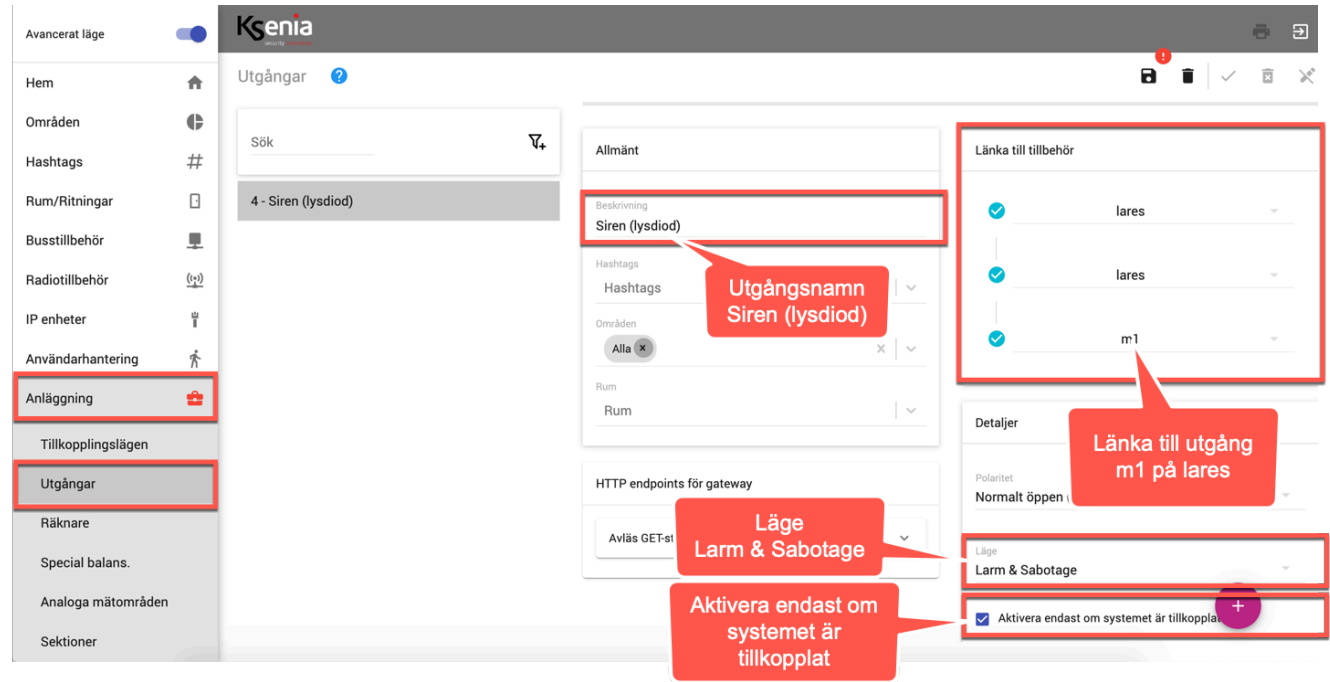

- 1. Klicka på + i nedre högra hörnet för att lägga till en utgång.
- 2. Beskrivning: Siren (lysdiod).
- 3. Område: Alla.
- 4. Tillbehör: lares, M1.
- 5. Läge: Larm & Sabotage.
- 6. Kryssa i kryssrutan "Aktivera endast om systemet är tillkopplat".

# **2.7 Programmera utgång för återställning av rökdetektor**

Klicka på **Anläggning** och **Utgångar.** Lägg till en utgång genom att klicka på + i nedre högra hörnet. Programmera Utgång 2 för återställning av rökdetektor enligt följande:

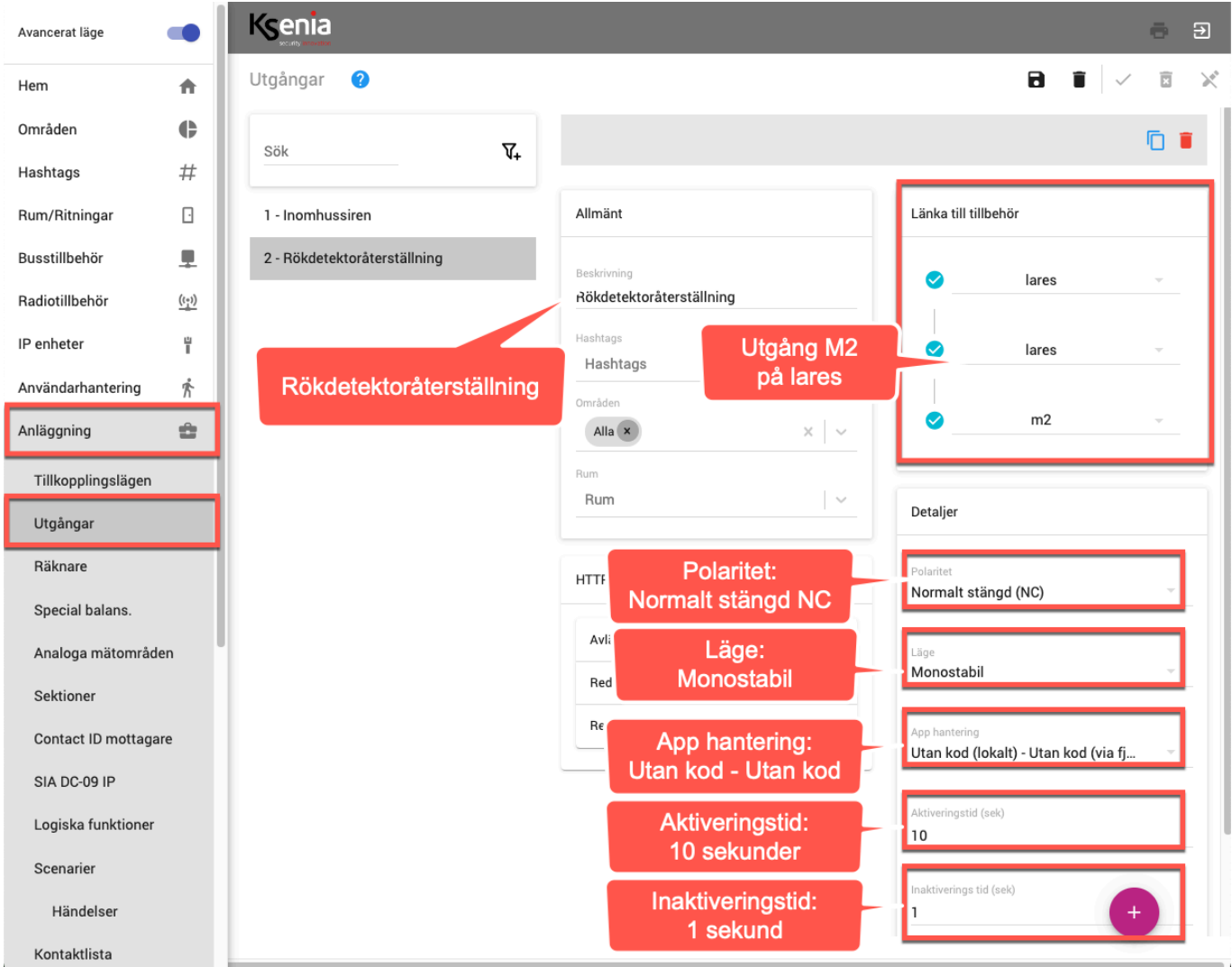

- 1. Klicka på + i nedre högra hörnet för att lägga till en utgång.
- 2. Beskrivning: Rökdetektoråterställning.
- 3. Område: Alla.
- 4. Tillbehör: lares, M2.
- 5. Polaritet: Normalt stängd (NC)
- 6. Läge: Monostabil
- 7. App hantering: Utan kod (lokalt) Utan kod (via fjärr).
- 8. Aktiveringstid: 10 sekunder
- 9. Inaktiveringstid: 1 sekund

#### **2.8 Programmera knapp på manöverpanel ergo M att aktivera utgång för återställning av rökdetektor**

Klicka på **Anläggning, Scenarier**, **Händelser** - lägg till en händelse genom att klicka på + i nedre högra hörnet. Lägg till en händelse för knapp 9 på manöverpanel som ska aktivera utgång för återställning av rökdetektor.

#### Programmera händelsen enligt följande:

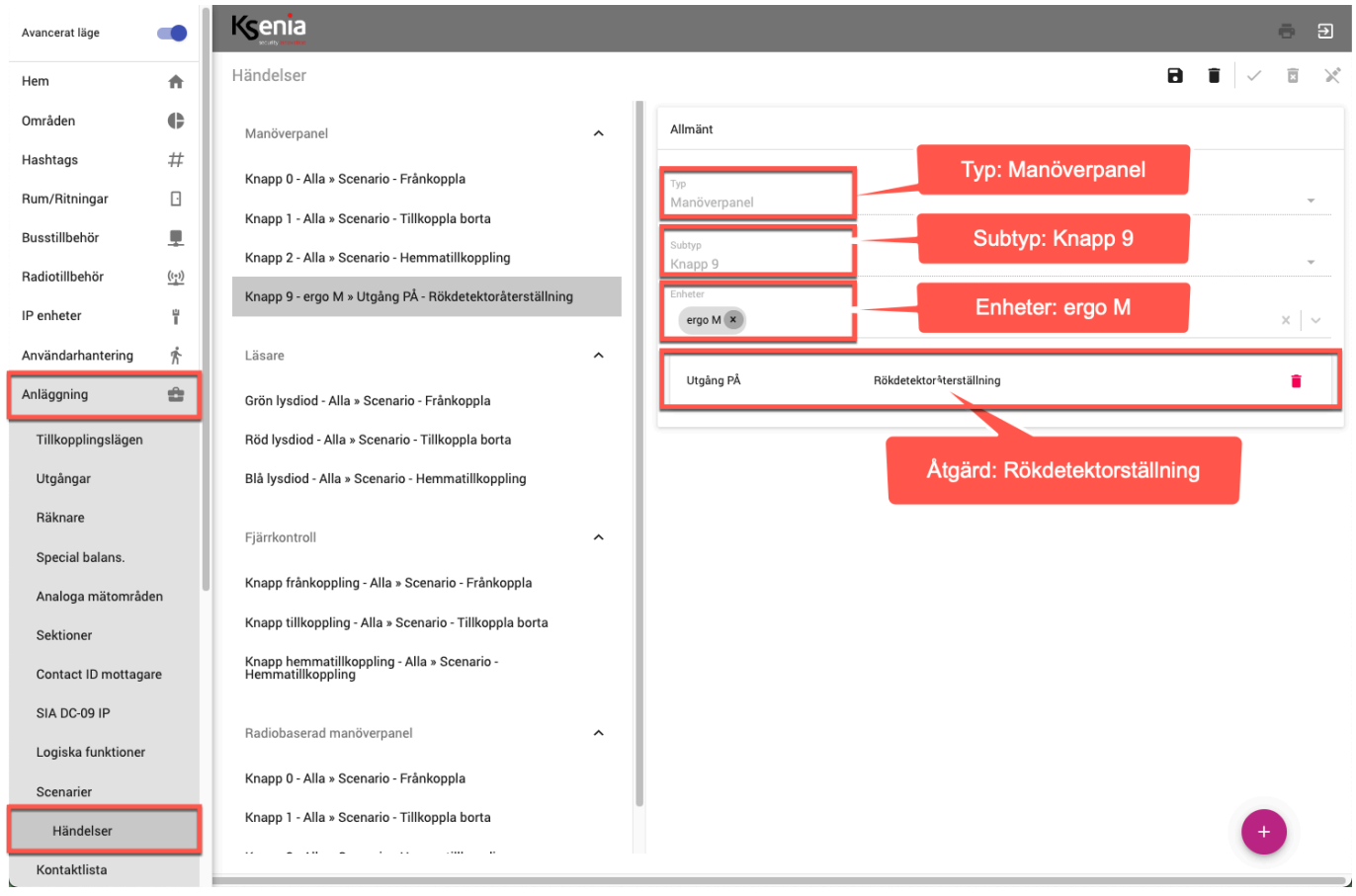

- 1. Klicka på + i nedre högra hörnet för att lägga till en utgång.
- 2. Typ: Manöverpanel.
- 3. Subtyp: Knapp 9 och LÄGG TILL.
- 4. LÄGG TILL EN ÅTGÄRD: Utgångar, Utgångar PÅ, Rökdetektoråterställning.

# **2.9 Programmera Användare**

#### Klicka på **Användarhantering** och **Användare.**  Ändra användare 1 enligt följande:

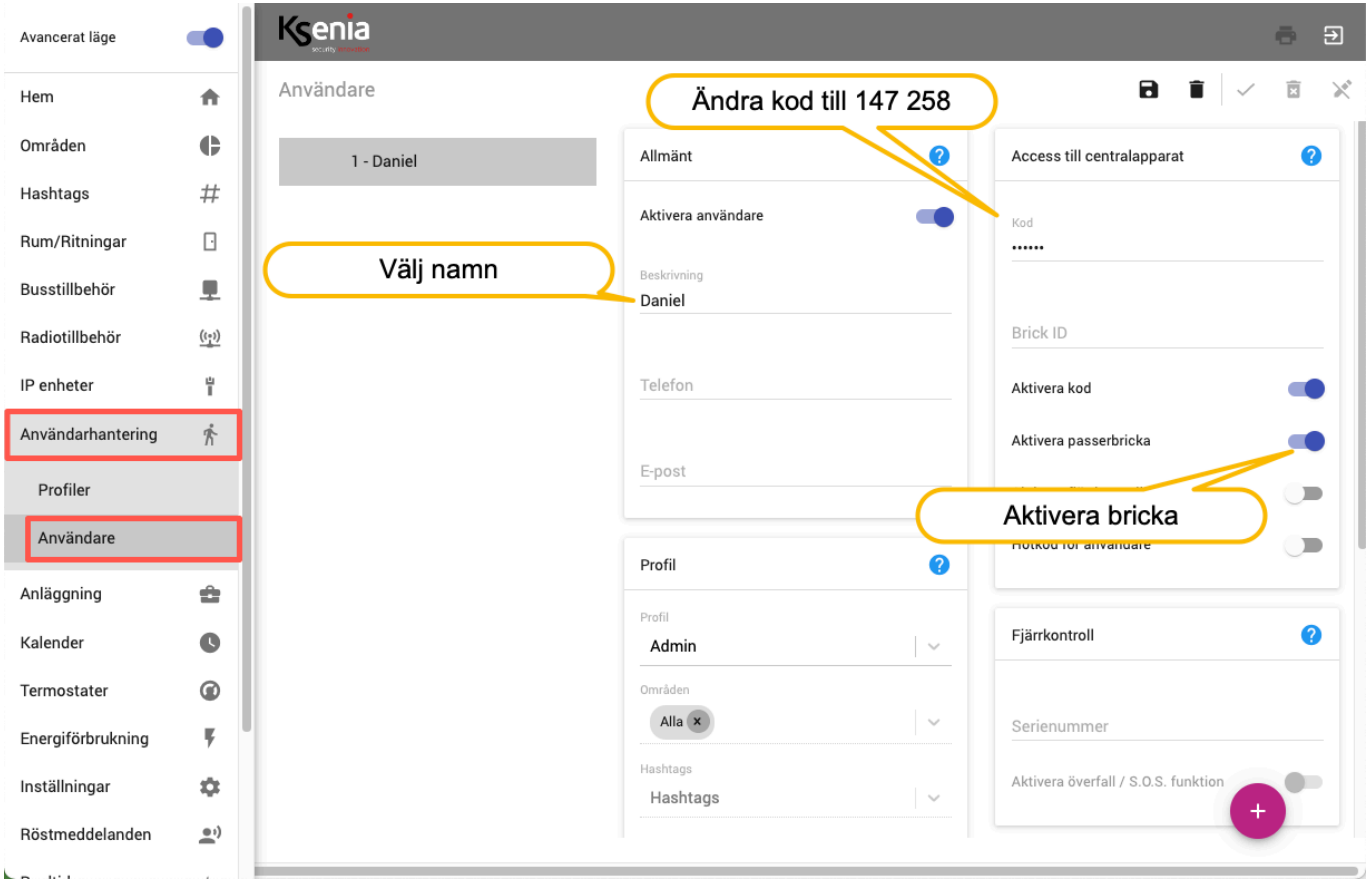

- 1. Ändra namn på användare 1 till valfritt namn.
- 2. Ändra kod till 147 258.
- 3. Aktivera passerbricka på användare.

# **3.1 Till och frånkoppling**

# **För att tillkoppla**

Tryck användarkod (147 258)

# **För att frånkoppla**

Tryck användarkod (147 258)

# **3.2 Återställa larmminne och fel**

#### **Återställa larmminne:**

Larmminne kvitteras normalt vid en tillkoppling, men kan också kvitteras igenom att tryck kod och \*.

# **Återställa sabotageminne:**

Sabotageminne kvitteras normalt vid en tillkoppling, men kan också kvitteras igenom att tryck kod och \*.

# **Återställa rökdetektor (släcka lysdiod i rökdetektor):**

För att återställa rökdetektor Q01-4 (släcka lysdiod i rökdetektor, tryck kod och knapp 9 på manöverpanel.

# **3.3 Återställa nätfel:**

- 1. Tryck användarkod och tryck på #.
- 2. Stega med scrollknappar till Fellista.
- 3. Tryck OK (runda ringen i scrollhjulets mitt).